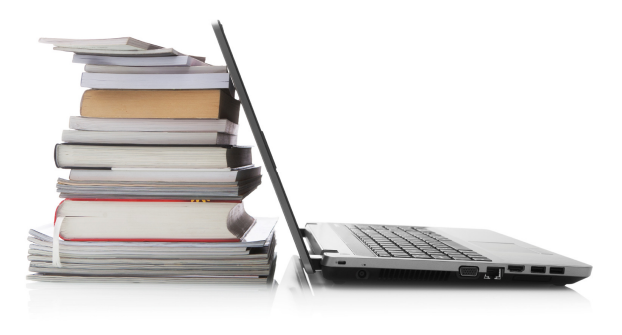

# Need Help?

Use the HELP pages on the eMediaLibrary website for how-to videos, library lending policies, and more.

### Or contact the library:

**Phone:** 630-971-1675

**Email:** connect@lislelibrary.org

**IM:** From the library home page, click on "Research" and choose Ask a Librarian/Live Chat.

### **Returning e-Books early**

Your library e-Book will automatically expire after the lending period ends. You are not required to return e-Books and there are no late fees; however, you are able to return an e-Book before the lending period is over.

- 1. Log in to your Amazon account
- 2. Mouse over "Your Account." once the drop down menu appears click on "Manage Your Kindle."
- 3. You should see the book you checked out. Click on the "Actions..." button to the right and select "Return this book." Once it is returned, you can select "Actions..." again and "Delete from library." This will remove the file.

### **Please Note**

- If a title is available to renew, the renew  $\bullet$ option will appear within 3 days of the title's expiration date.
- If an e-Book is checked out to someone else you can place a hold on it.
- There is a 5 item check out limit per person.

Lisle Library District777 Front Street Lisle, IL 60532 630.971.1675lislelibrary.org

# Downloading **Library** e-Books:Kindle

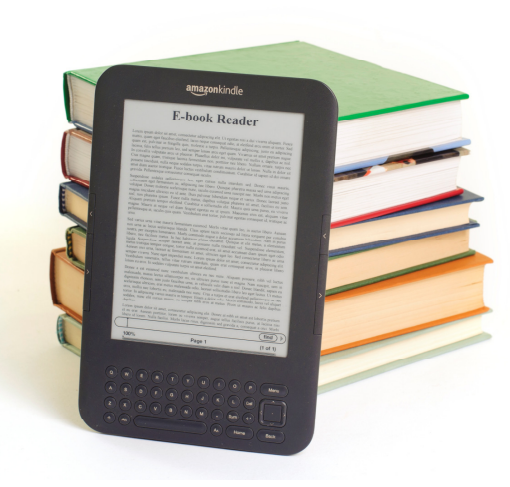

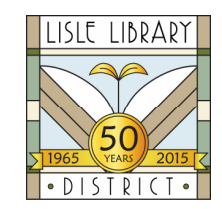

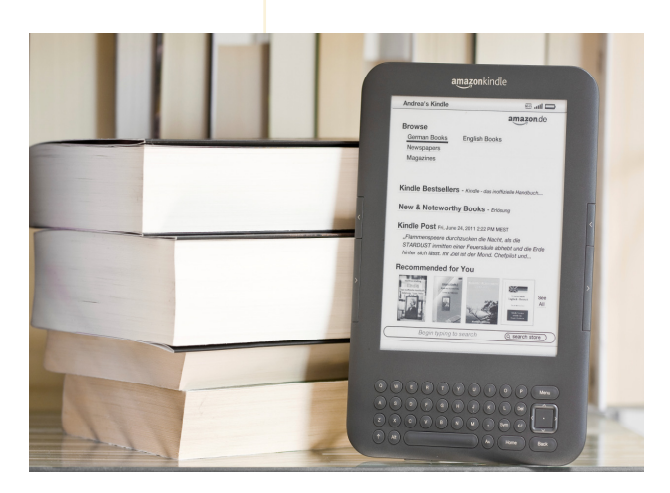

## Get Started

- 1. Access our digital collection online at www.lislelibrary.org
- 2. Click on "E-Books" under the "E-Library" tab.
- 3. Click on "eMediaLibrary"

# Downloading e-Books to your Kindle

### Check Out e-Books Transfer to Kindle

1. Click on "Account" at the top of the screen, search for Lisle Library District and enter your library card number and PIN (last 4 digits of your phone number).

2. To set your loan period, click on "Settings" and select your preferred check out period.

3. From the eMediaLibrary page, search or browse for titles.

4. When you have found a book to check out, click on "Borrow."

5. Select "Download" and click on Kindle book format.

6. You will be taken to Amazon.com. *See the next steps to transfer titles to your Kindle.* 

1. Once directed to Amazon.com, click "Get Library Book."

2. Log in to the Amazon account that is linked to your Kindle.

3. You are now given a choice on which device you would like this title transferred to. Make sure your Kindle's name is selected and click on the "Continue" button.

4. If your Kindle is automatically connected to a wireless network (WiFi), you should be able to see your book on your Kindle. **\***

 **\*** *You may use your smartphone to borrow materials from eMediaLibrary and transfer them to your Kindle. If using your smartphone, when you get to the* Amazon screen, pull down the option to *send the book to your Kindle (instead of your phone). This kind of transfer eliminates the need to connect the Kindle to your PC or laptop to download the title.*